# 石 手提袋設計

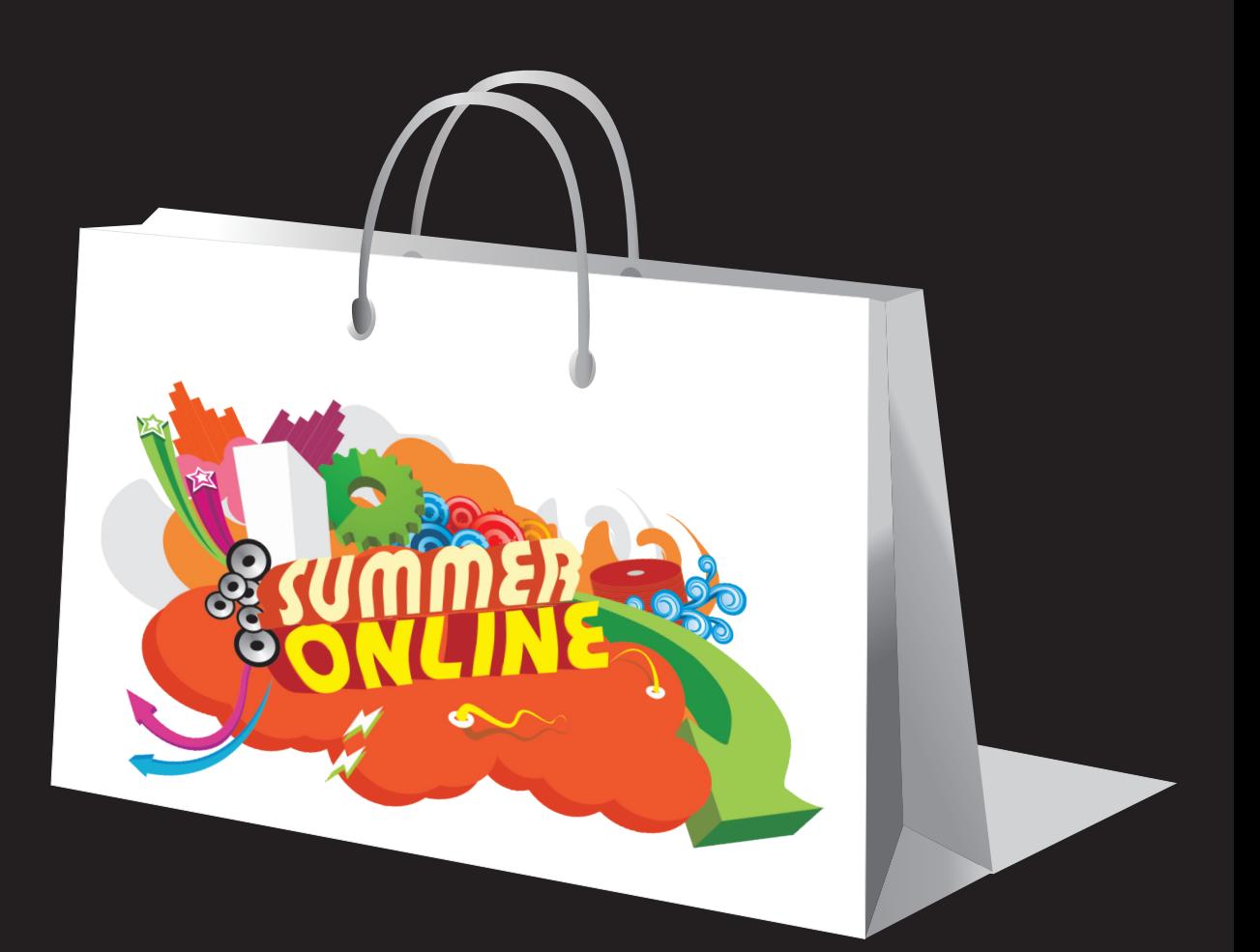

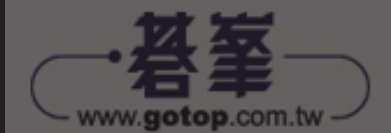

# ○6 電子產品設計

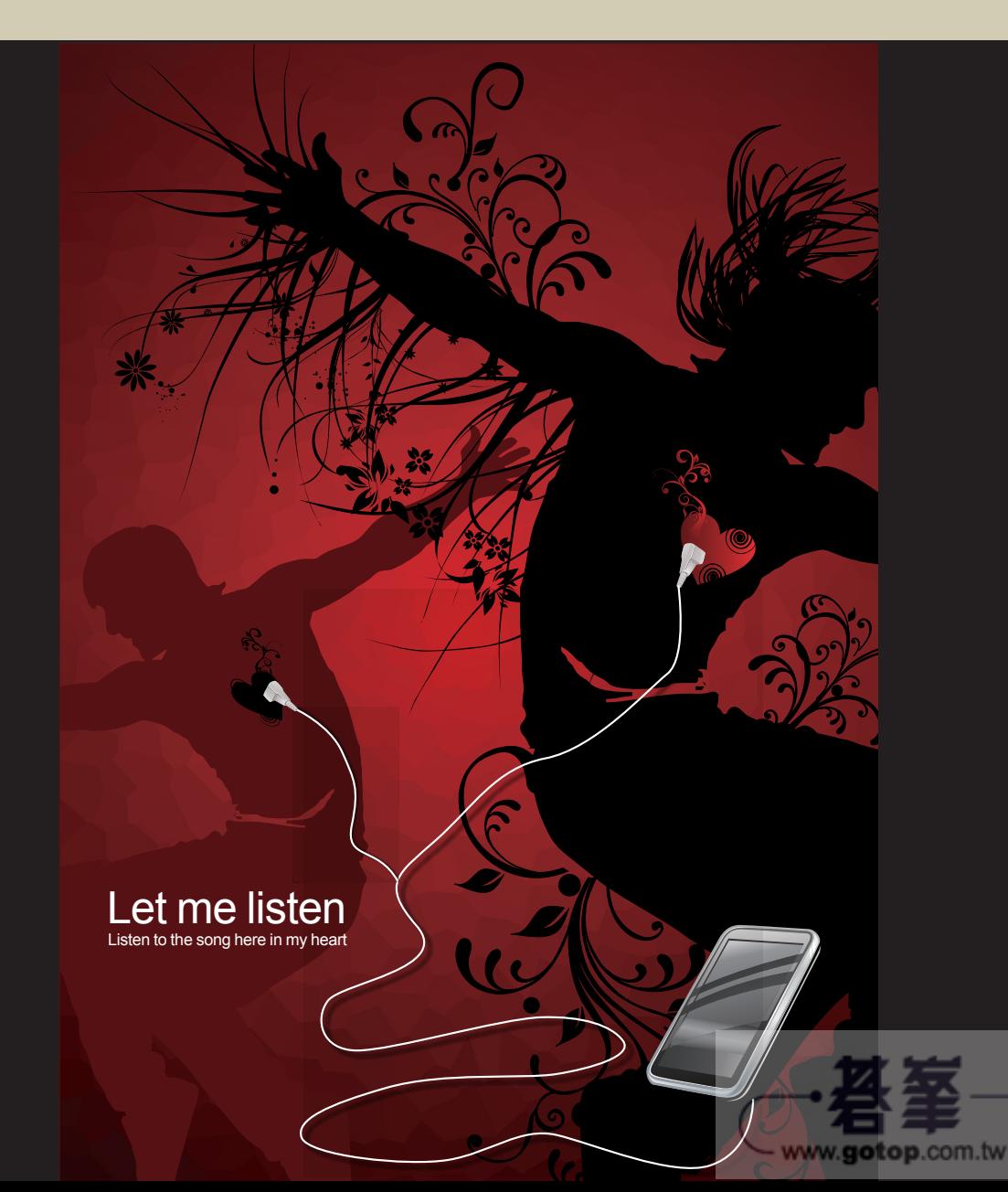

## 搖滾酒吧海報設計

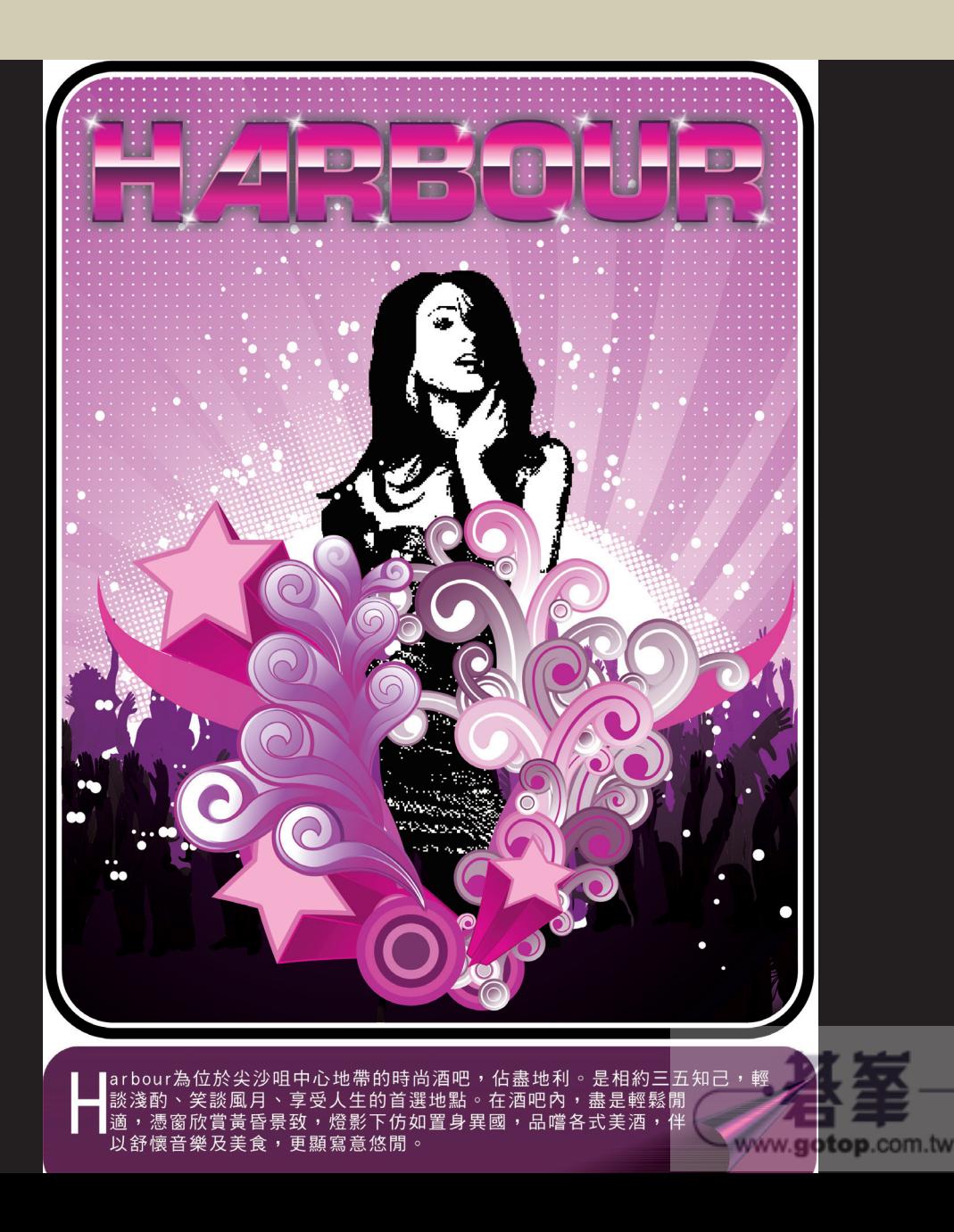

# 2 公益廣告牆體設計

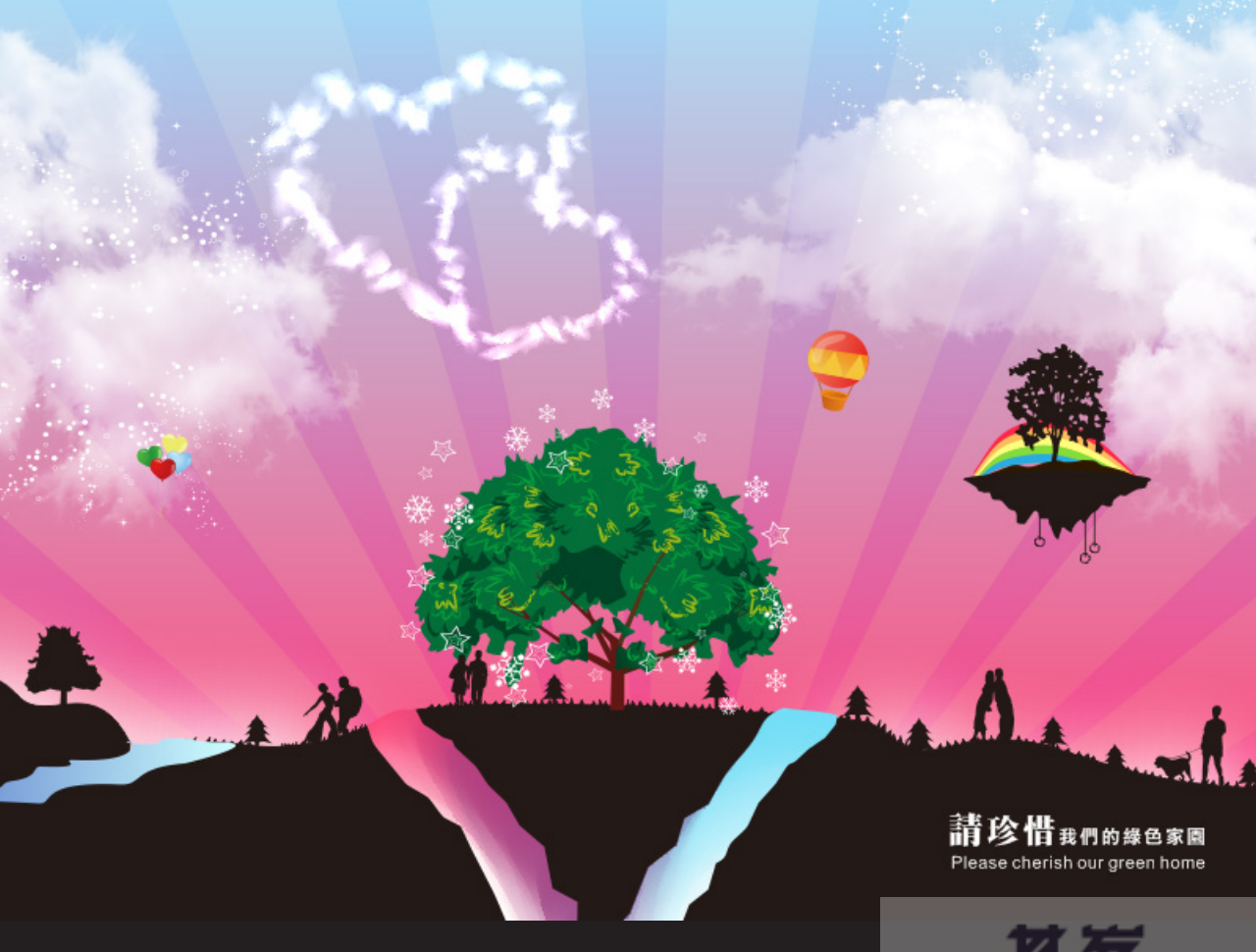

www.gotop.com.tw

# 沐浴乳包装設計

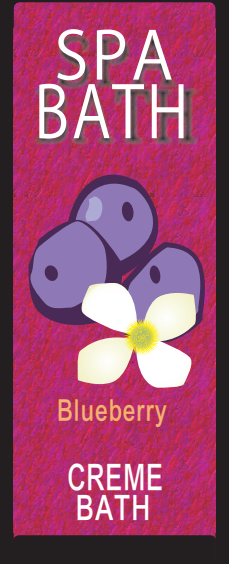

CREMEBATH Blueberry

SPA BATH <u>BATH</u> CREME

CREMEBATH Apple

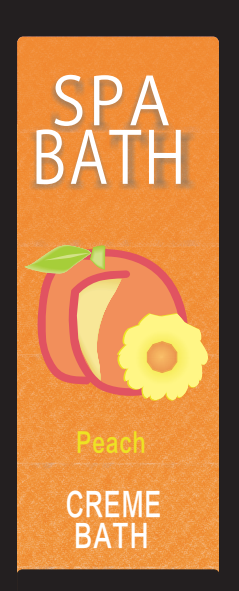

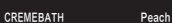

**Strawberry** BATH CREME

SPA

BATH

CREMEBATH Strawberry

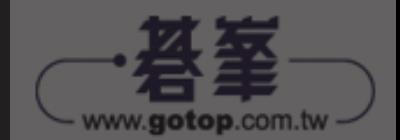

# ● 多媒體影音設備<br>● 包裝紙盒設計

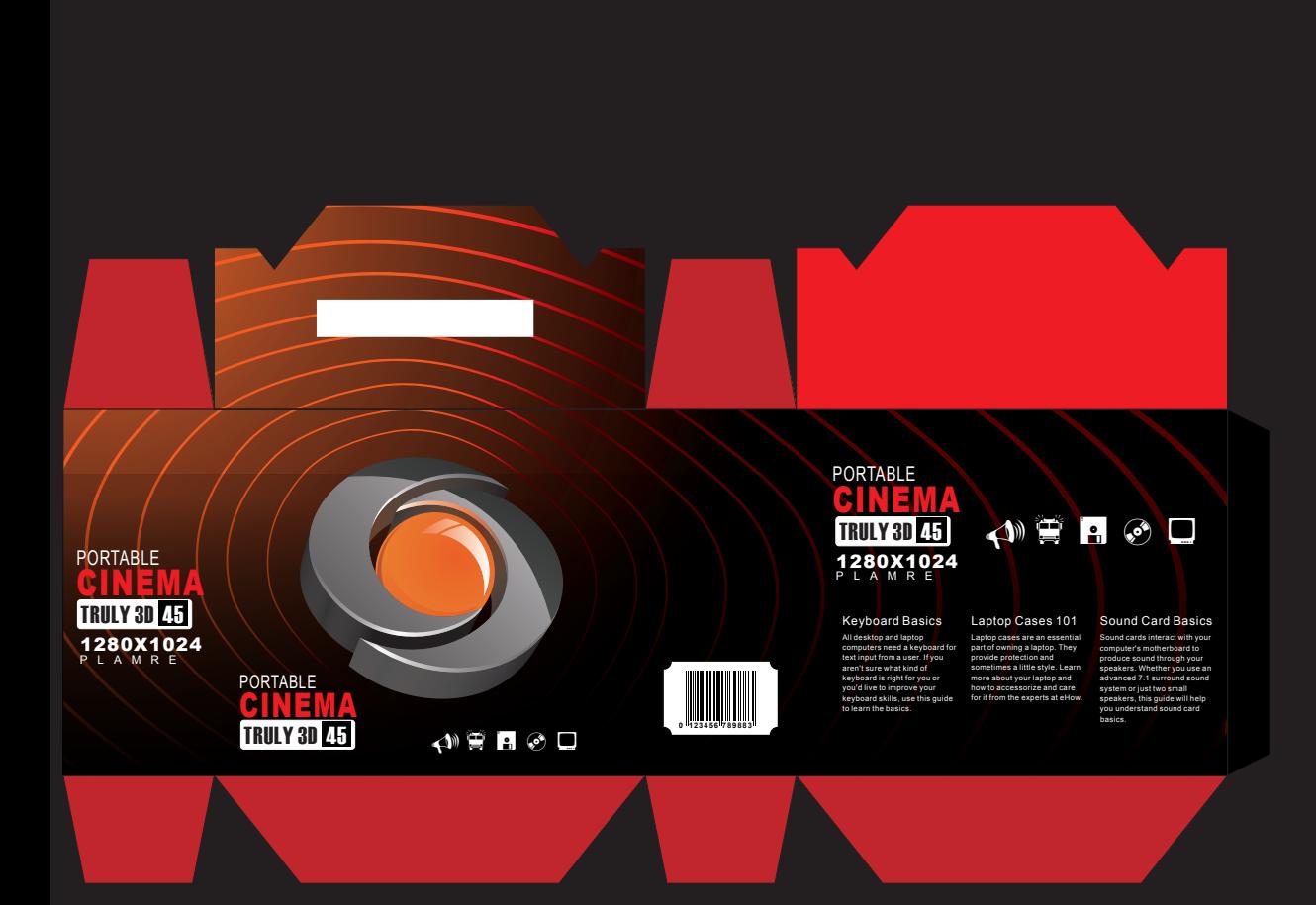

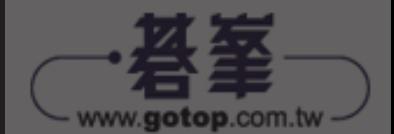

## 食品包装設計

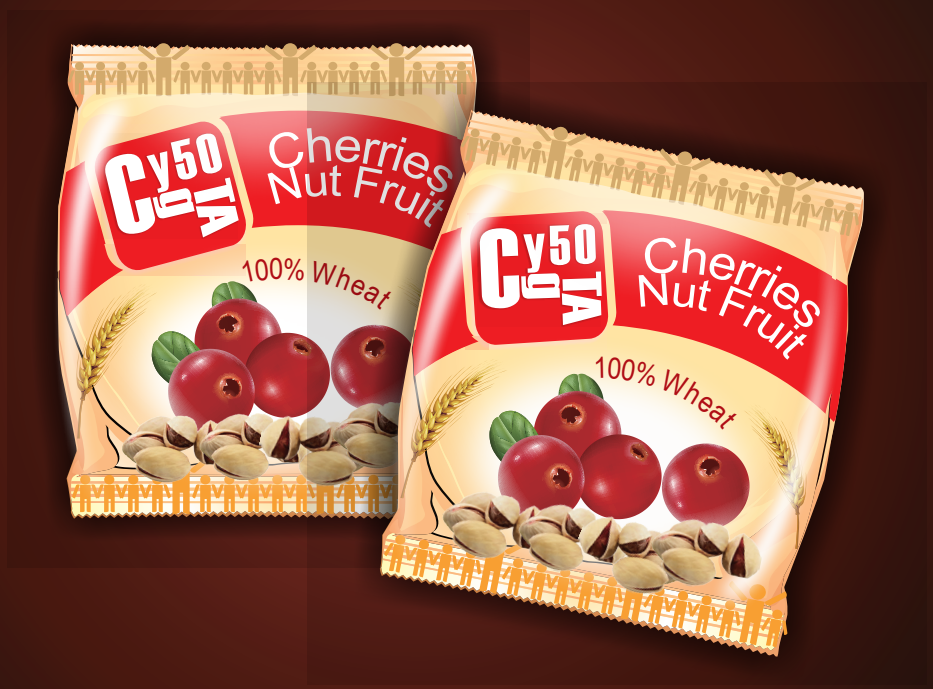

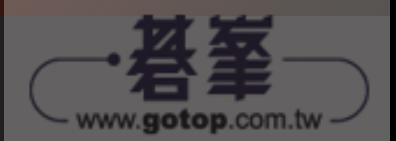

本章為食品包裝設計,以黃色與紅色為產品包裝的主色調,搭配色澤誘人的產品 寫真照片更能引起消費者的食慾,整體配色協調富親切感,更拉近了受眾與產品 之間的距離。

### 設計流程

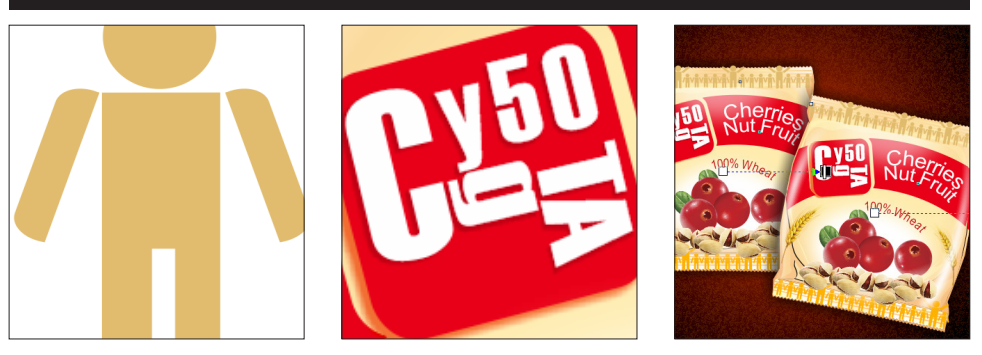

### ▼ 關 鍵 技 巧

- **1** 垂直文字的輸入
- **2** 路徑文字
- **3** 材質填色
- **4** 圓形透明度的設定

ch17\>001.png、002.png、003.png、ch17.cdr

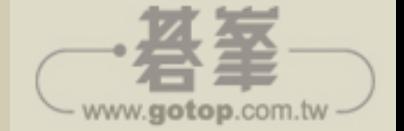

## **17-1** 包裝袋的繪製

**1** 新建一個檔案,繪製一個三角形和矩形,執行【物 件 \ 對齊與分佈 \ 對齊與分佈】指令,在彈出的面 板中點擊【靠左對齊】 一 ,【將物件對齊至】點擊【作用中物件】 回 按鈕。

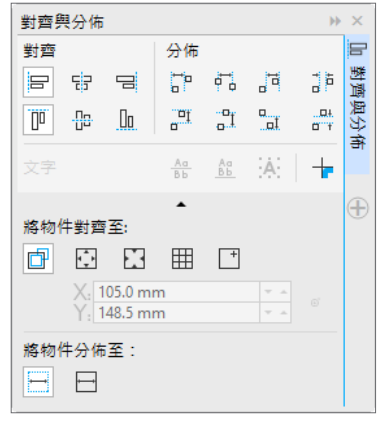

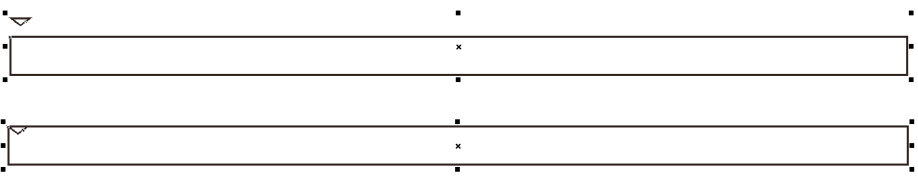

**<sup>2</sup>** 選取三角形,執行【編輯 \ 步驟及重複】指令, 在彈出的面板中【水平設定距離】為【0mm】, 【方向】為【右】,【垂直設定】為【無偏移】, 【列印份數】為【46】,點擊【套用】按鈕。

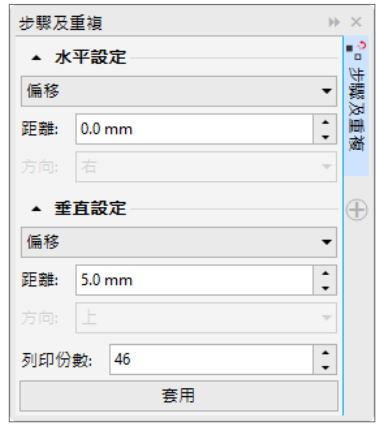

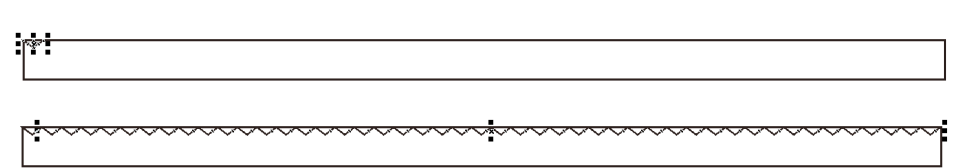

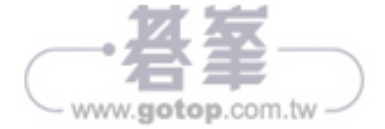

3 將複製的三角形群組,選取全部圖形,在【屬性列】上點擊【移除前面物件】 **日** 按鈕。

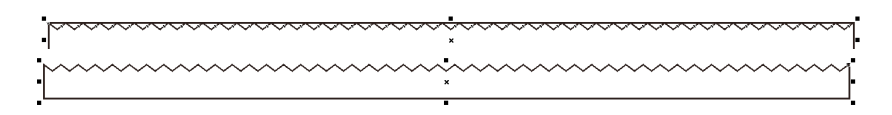

■ 繼續使用使用貝茲線工具 A 和形狀工具 < 繪製食品袋,並且填充顏色。

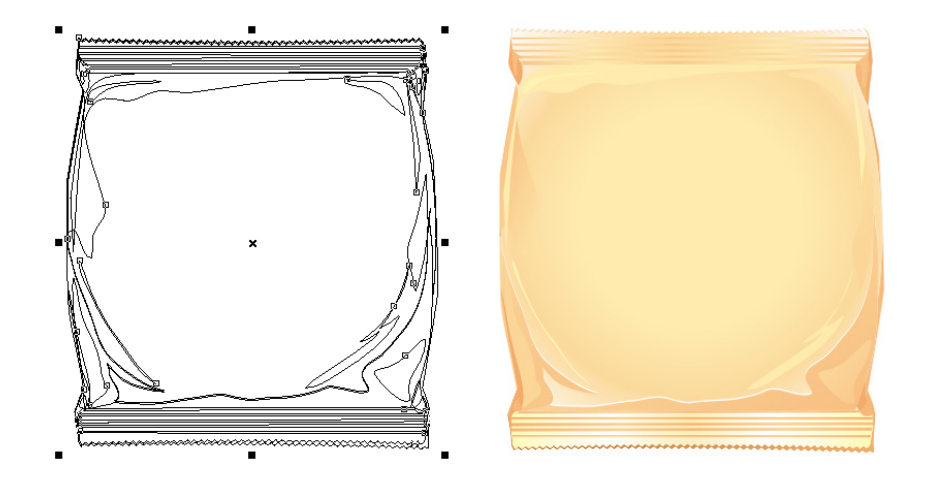

5 使用橢圓形工具 <mark>〇</mark> 繪製一個橢圓形,在【屬性列】上設定【外框寬度】為【50mm 】。

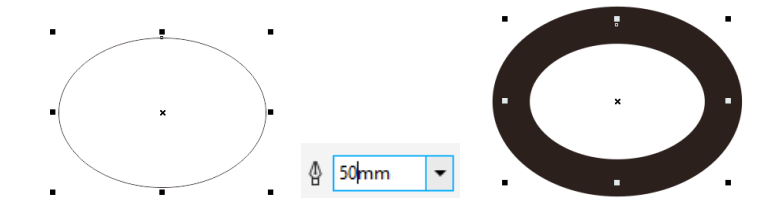

**<sup>6</sup>** 執行【物件 \ 轉換外框成物件】指令。

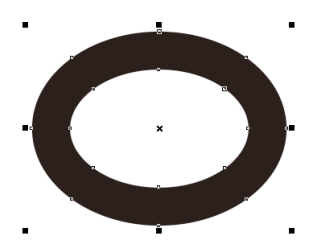

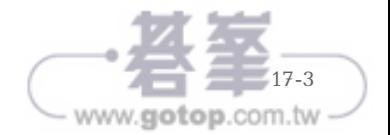

7 使用橢圓形工具 O 繪製一個矩形, 邊框色為紅色,再使用形狀工具 調整節點為圓角。

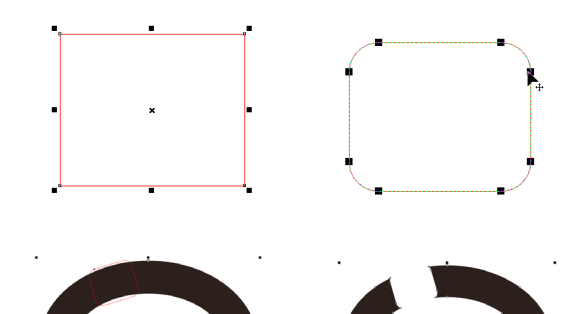

- **8** 將其旋轉放置頁面中,選取兩個圖 形,在【屬性列】中點擊【移除前面 物件】 H 按鈕。
- 9 為圖形填充紅色,執行【物件\圖框精確剪裁\置入於框架內】指令,當游標變為■ 圖示指向包裝袋後點擊滑鼠左鍵置入。

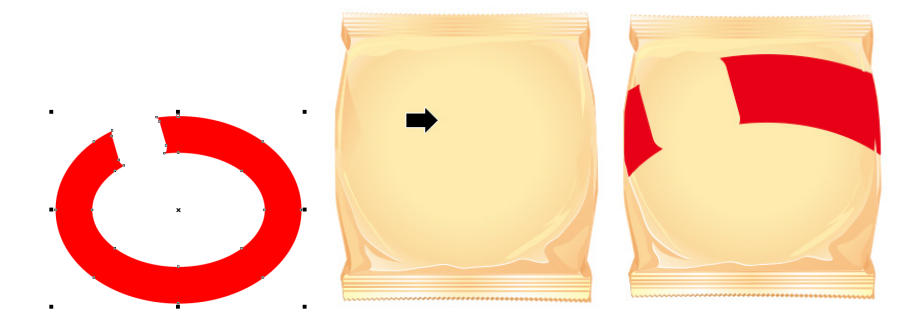

10 繪製一個圓角矩形,點擊工具箱中的下落式陰影工具 Q, 在鐵塔處進行拖曳拉出陰影, 在【屬性列】中設定【下落式陰影不透光度】為【50】,【陰影羽化】為【2】,【透明度 操作】為【減去】,【陰影色彩】為【紅色】。

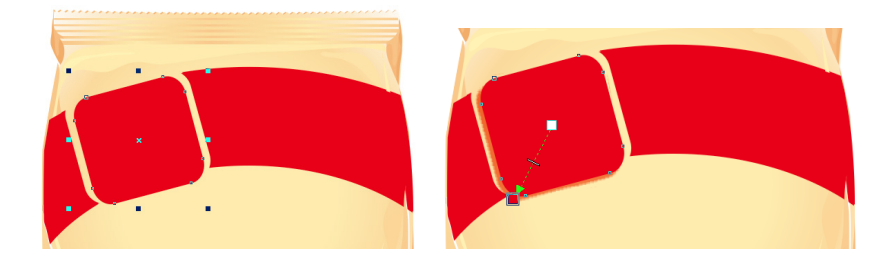

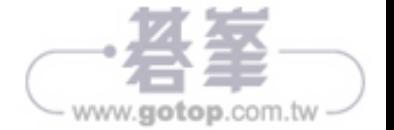

11 繪製一個橢圓形,填充顏色為 R:222 G:181 B:99。

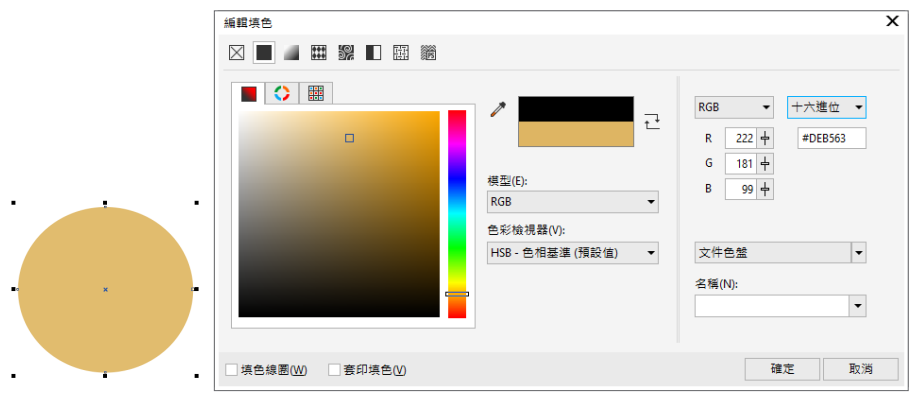

**12** 使用矩形工具 繪製一個矩形作為人的 身體,再執行【物件\ 對齊與分佈\ 垂直 置中對齊】指令。

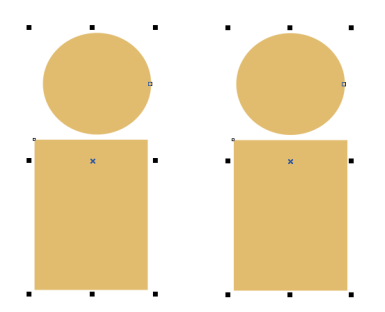

**13** 繪製一個圓角矩形和一個矩形,選取兩個 圖形,在【屬性列】中點擊【移除前面物 件】 日按鈕。

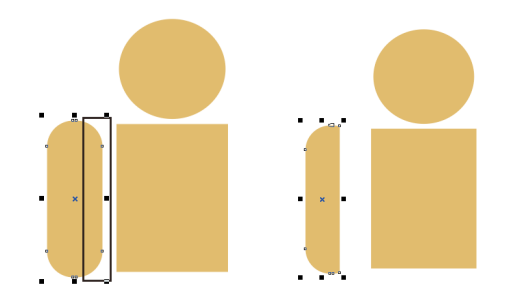

14 旋轉圖形後,使用選取工具 D 向右拖曳圖形點擊滑鼠右鍵複製一個。

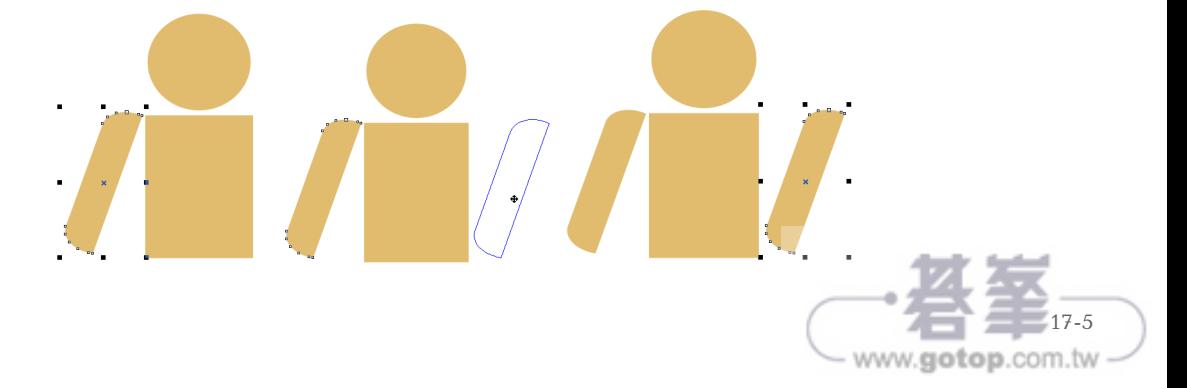

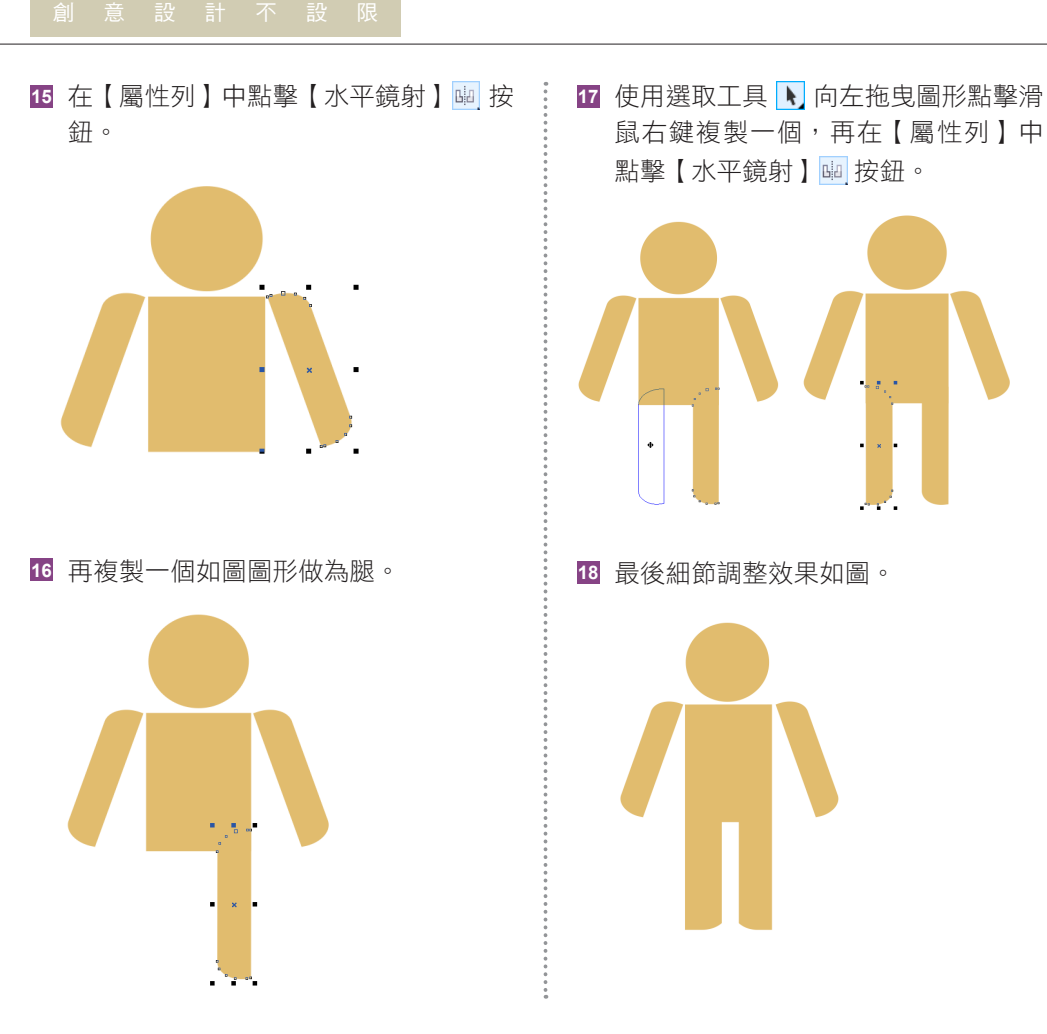

19 按下 Ctrl + G 鍵群組小人,執行【編輯\ 步驟 及重複】指令,在彈出的面板中【水平設定距 離】為【0mm】,【方向】為【右】,【垂直設定】 為【無偏移】,【列印份數】為【14】,點擊【套 用】按鈕。

**AVAYAYAYAYAYAYA** 

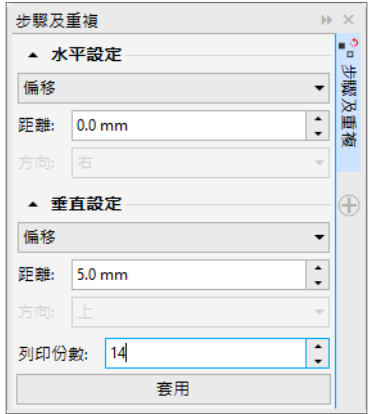

www.gotop.com.tw

**TANARA ANTE ANT** 

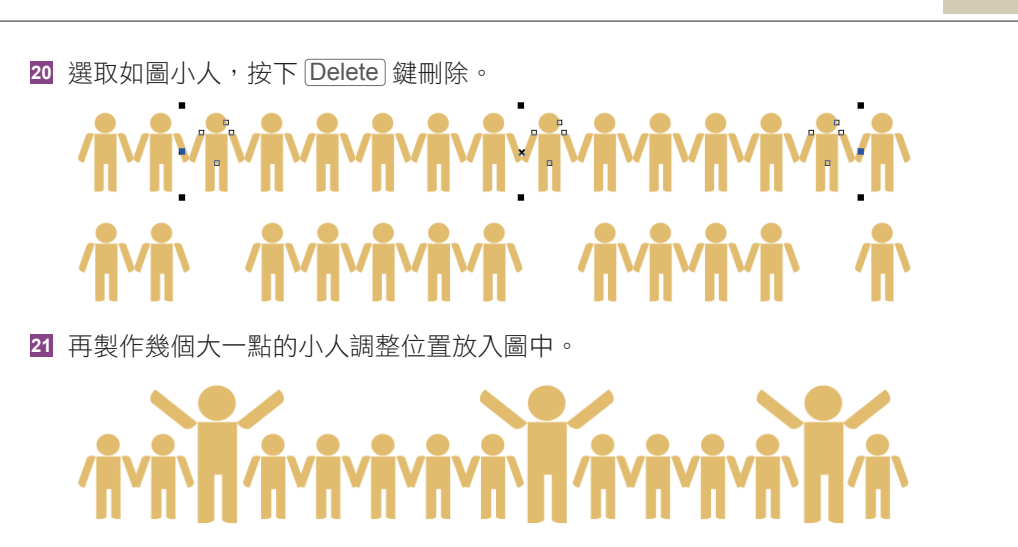

**22** 複製一份填充淡黃色放置包裝袋上。

**23** 繪製一個白色橢圓形將其轉 換成點陣圖,執行【點陣圖 \ 殘影 \ 高斯殘影】指令, 在彈出的面板中設定【半 徑 】 為【72 像素】,點擊 【確定】按鈕。

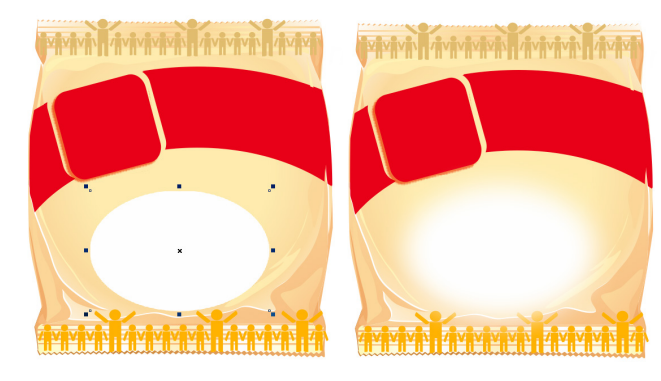

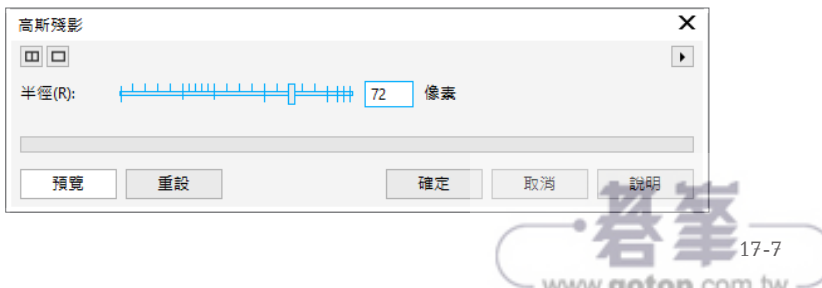

24 按下  $\overline{[Ctr] + [1]}$ 鍵匯入範例檔中的 ch17\002.png 與 003.png 圖形檔。

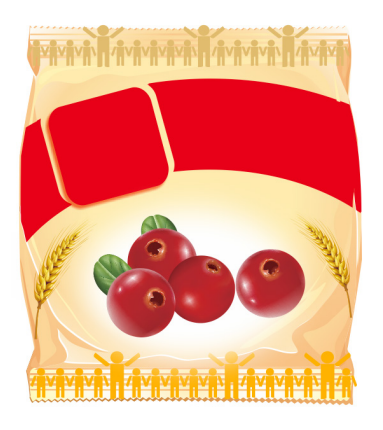

25 按下 Ctrl + □ 鍵匯入範例檔中的 001.png 圖像,使用選取工具 L 按更後按滑鼠右鍵 複製,改變大小放置如圖位置。

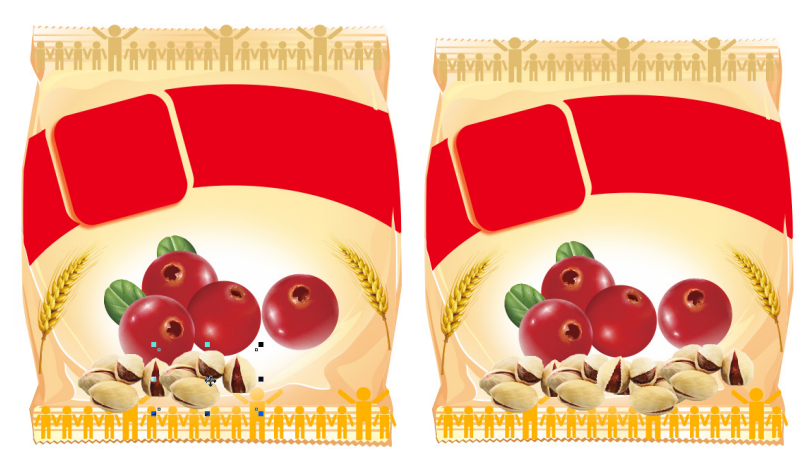

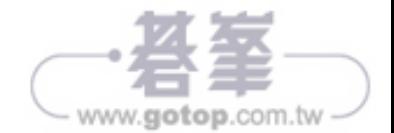

## **17-2** 文字的處理

1 點擊文字工具 <mark>字</mark>,在【屬性列】中設定【字型】為【Haettenschweiler】,【字型大小】 為【140pt】,在頁面中輸入如圖文字。

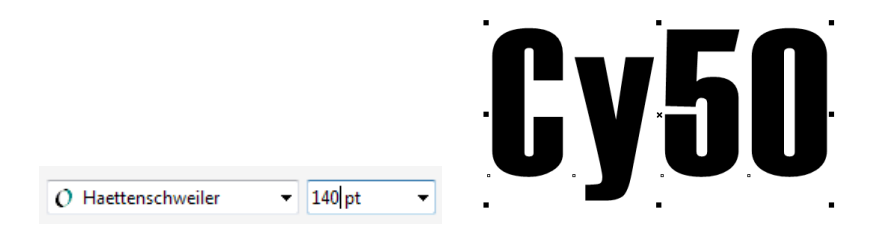

2 選取如圖幾個字母,執行【文字\文字屬性】指令,在彈出的面板中點擊位置 X 按鈕, 在彈出的快速選單中選取【上標(合成)】選項。

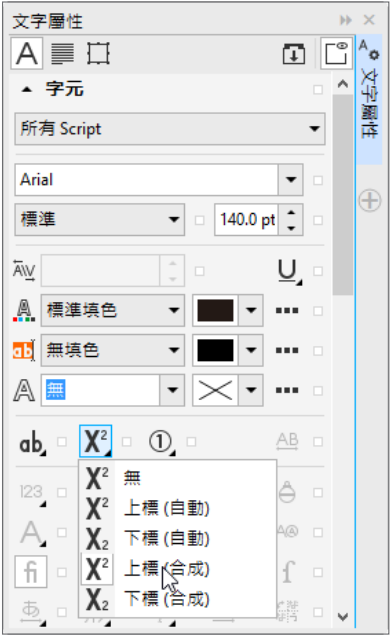

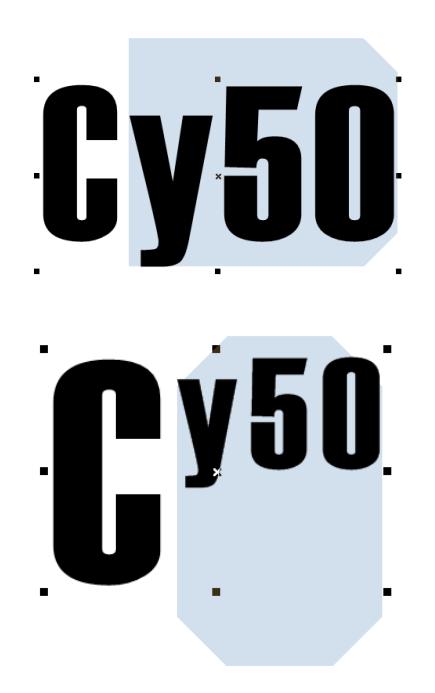

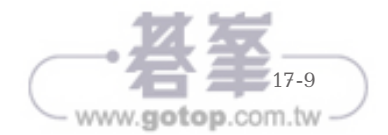

3 點擊文字工具 <mark>字</mark>,在【屬性列】中設定【字型】為【Haettenschweiler】,【字型大小】 為【69pt】,點擊【將文字變更為垂直】 仙 按鈕,在頁面中輸入如圖文字。

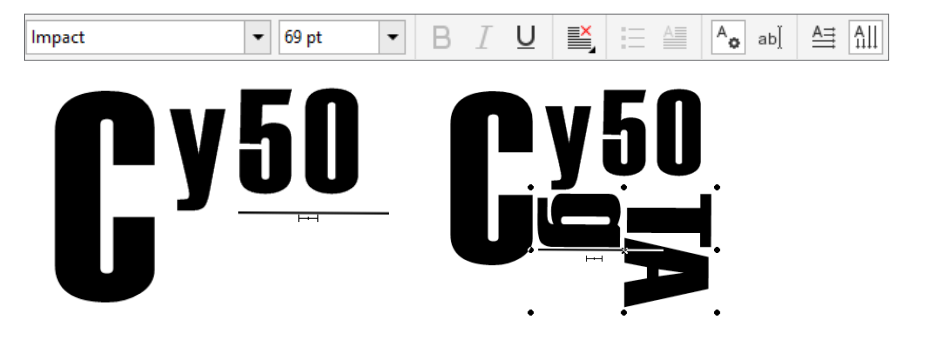

**<sup>4</sup>** 在【屬性列】中設定【旋轉角度】為【12 度】,填充白色後放置如圖位置。

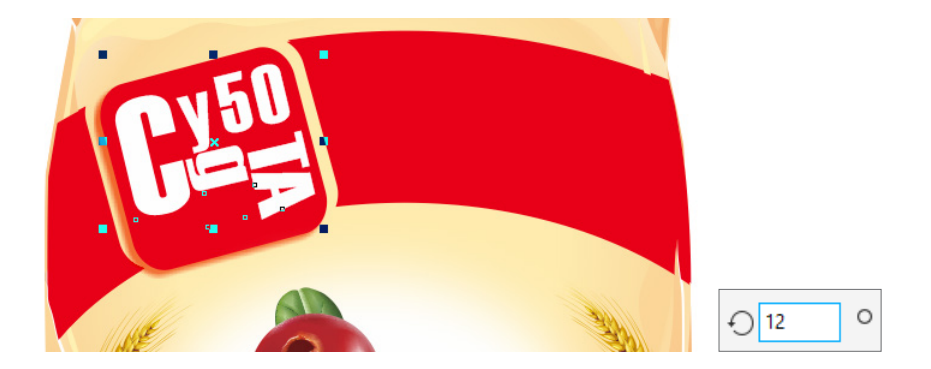

5 點擊工具箱中的下落式陰影工具 **口**,在文字處進行拖曳拉出陰影來,在【屬性列】中 設定【下落式陰影不透光度】為【22】,【陰影羽化】為【1】,【透明度操作】為【相 乘】,【陰影色彩】為【黑色】。

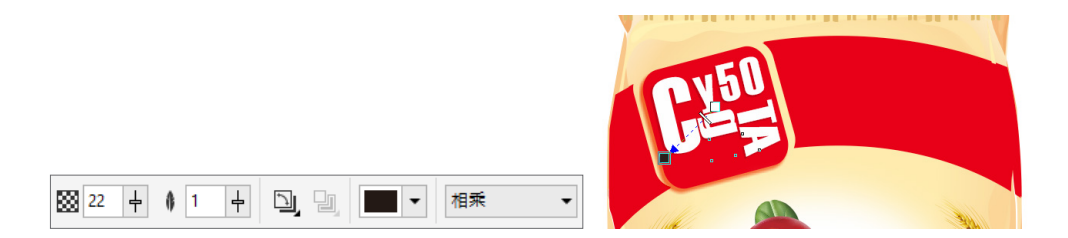

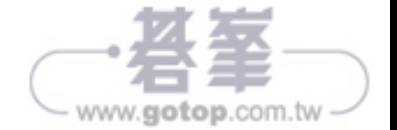